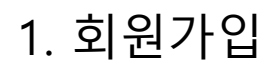

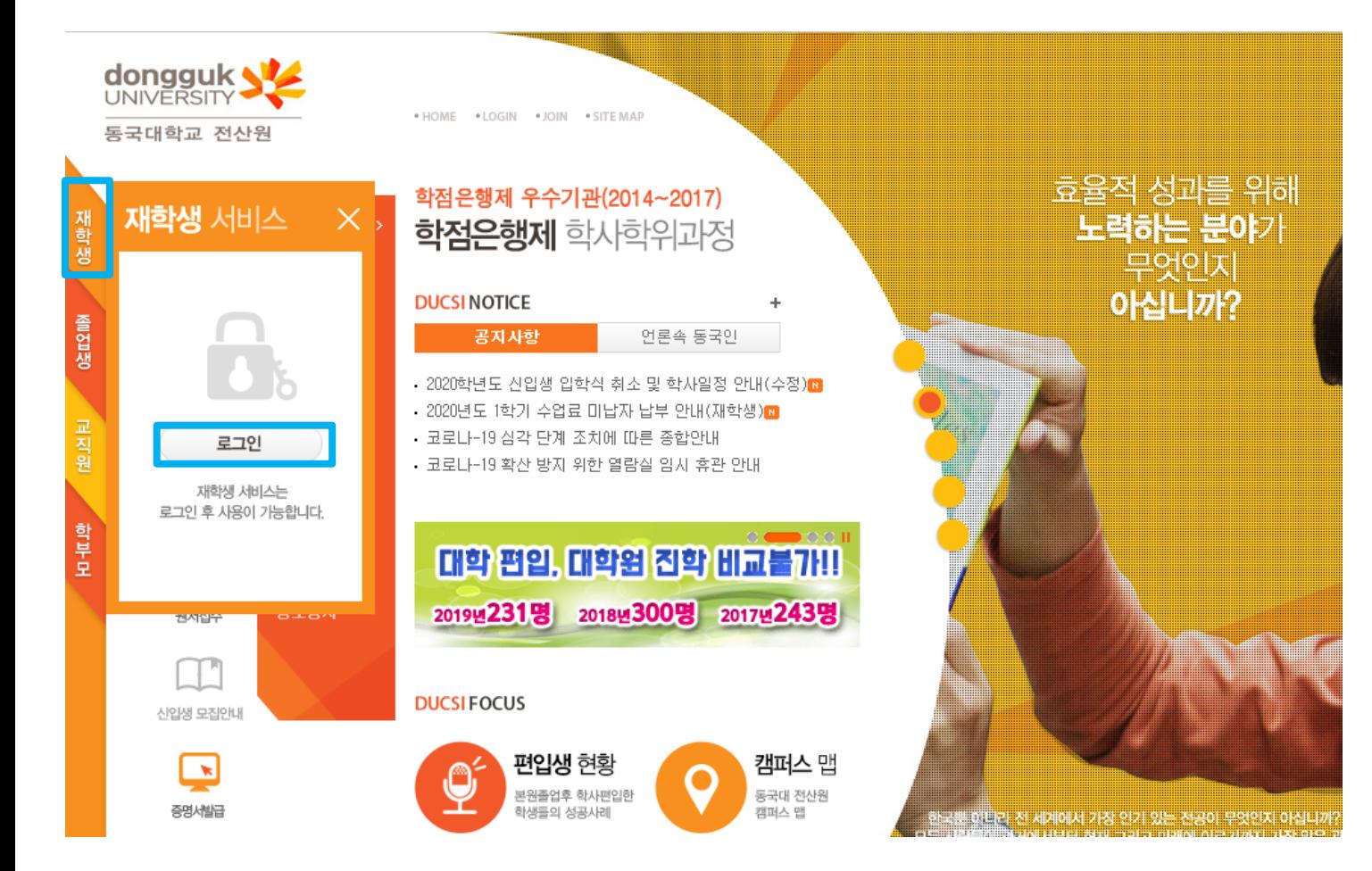

- 동국대 전산원 접속 [https://www.ducsi.ac.kr/Ducsi/ducsi\\_new/](https://www.ducsi.ac.kr/Ducsi/ducsi_new/)
- $\bullet$  재학생 → 로그인 클릭

- 본인 명의의 휴대폰이 아닌 경우 입학관리팀 홈페이지 관리 (02-2260-3333 → 3)로 연락 하셔서 회원가입 진행
- **문자로 안내 된 학번을 기입하여 회원가입**
- 재학생 회원 가입 클릭 후 개인정보 활용 관련 동의

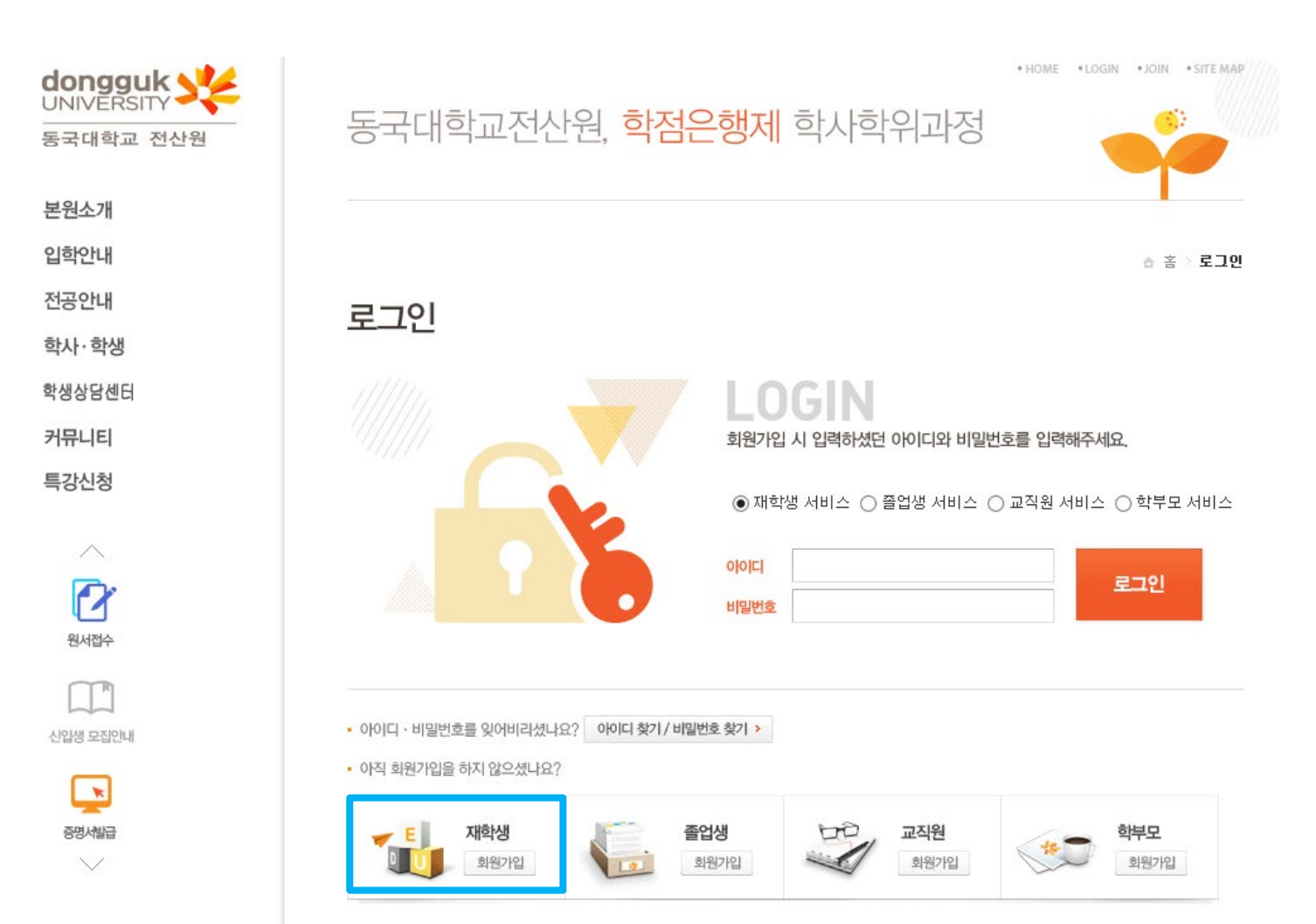

- 시간표 조회 클릭하여 전공별 시간표 확인
- 수업성적 → 시간표 조회

### 사이버강의 • 사이버강의

- 노트북대여신청
- 무선인터넷 사용안내 • 세미나실이용신청

## 대여서비스

• 인적사항 • 학점사항

## 학생상담

- · 복학신청
- · 개인정보수정 · 일반휴학신청
- · 학적부 열람 · 학적변동

## 학적

음업생

• 등록고지서출력 • 등록금납부 조회 • 증명서발급 • 양식함

## 등록·증명서

스언서전 시간표조회<mark> -</mark> 강의평가 <mark>ㅎㅋㅋㅋㅋ -</mark> 호] • 성적조회

# • 재수강신청조회

수강신청안내 • 수강신청안내 • 수강신청조회

## 재학생 전체메뉴보기

2. 시간표 조회

**dongguk** 

동국대학교 전산원

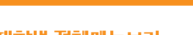

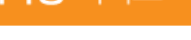

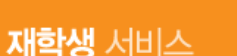

 $\times$ 

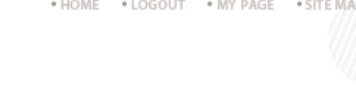

 $2<sup>th</sup>$ 

행정관리사 신청

등록·증명서

· 등록금고지서 출력

· 등록금납부 조회

· 증명서 발급

ㆍ양식함

사이버 강의

학적

· 학적부 열람

• 개인정보 수정

· 일반휴학 신청

• 학적변동

• 복학 신청

· 회원탈퇴

재학생

자부심이 여러분의 미래가 됩니다. 인재의 숲 DUCSI!

[2020-1 시간표(2,3학년)] <- 클릭하여 전체 시간표를 다운받을 수 있습니다.

강의평가

수업성적

· 시간표 조회

• 학생상담만족도조사

• 강의계획서 조회

· 성적 조회(계절)

ㆍ강의평가

•성적 조회

환영합니다.

학부모회원 승인

수강신청안내

• 수강신청

• 수강신청 조회

• 재수강신청 조회

. HOME . LOGOUT . MY PAGE . SITE MAP

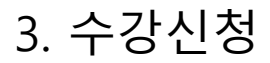

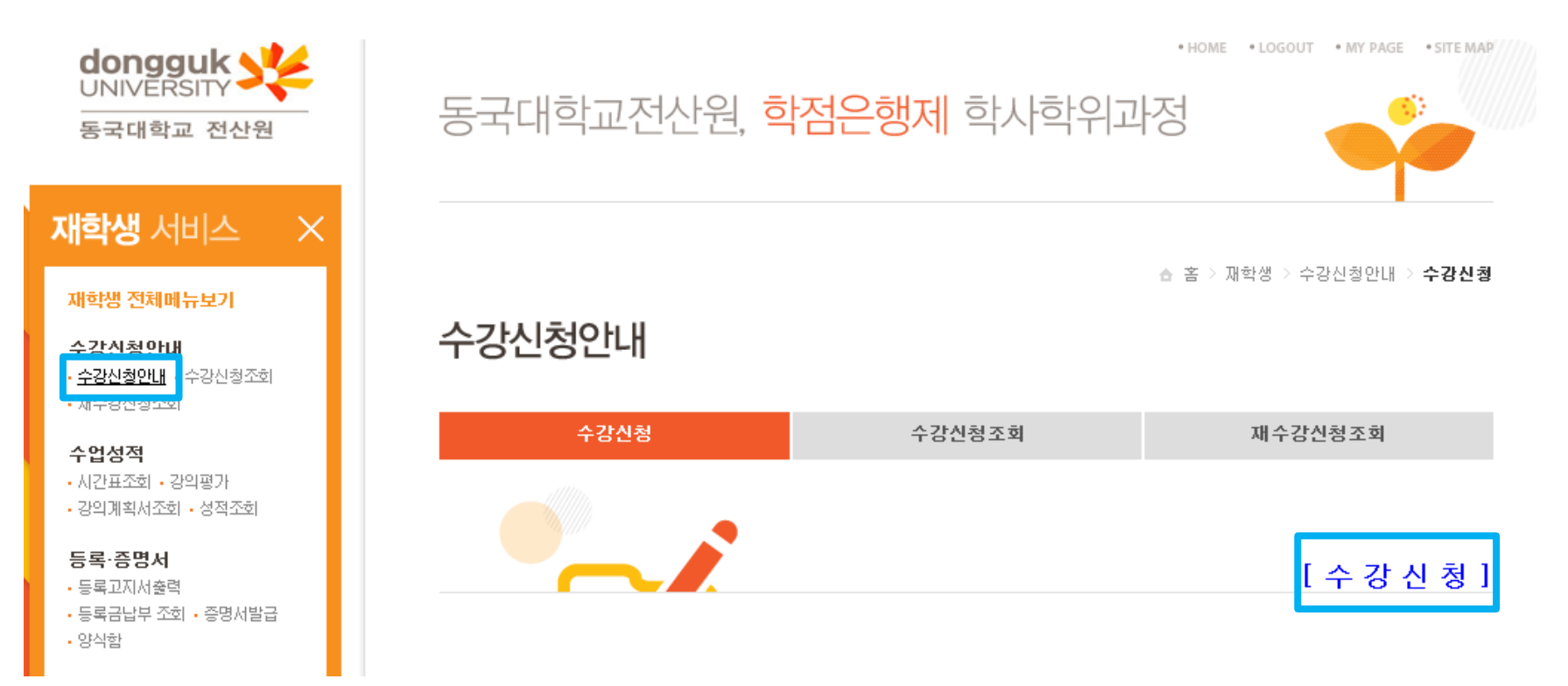

• 수강신청 안내 → 수강신청 클릭

## • **최종적으로 등록 클릭**

• 본인이 희망하는 분반 선택 → 수강신청 동의 클릭

<mark>◇</mark> 전산원소개 - 동국대전산원 > 재학생 > 수강신청안내 - Internet Explorer

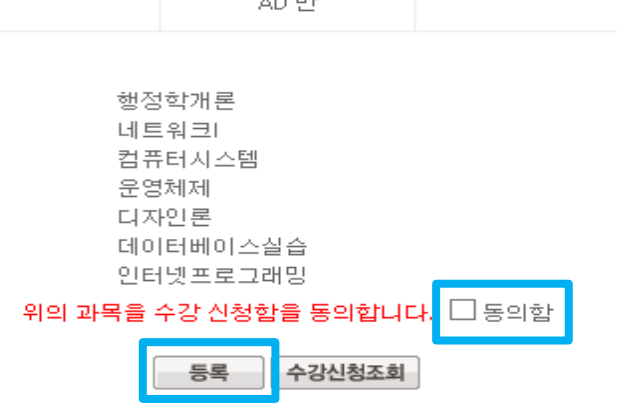

### \*수 강 과 목\*

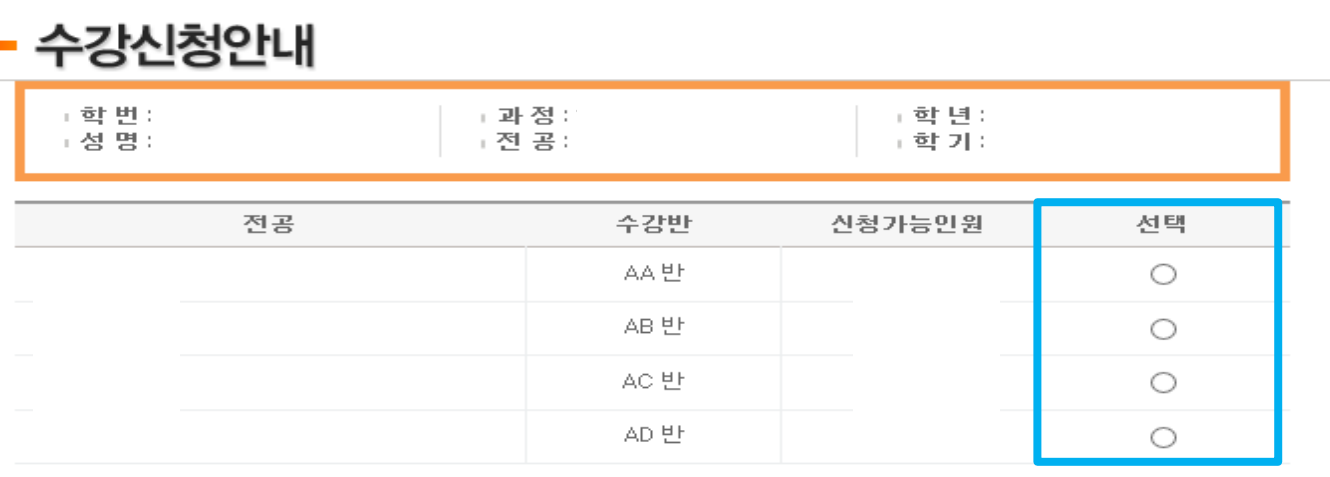

 $\sim$  10  $\pm$ 

 $\overline{\phantom{0}}$ 

 $\times$ 

# ×

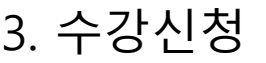

- 중복과목 증빙서류(성적증명서 등) 지참 후 반야관 1층 학사관리팀 방문)
- 중복과목이 있는 경우 3/10~11일 중복과목 변경기간 내 신청

4. 수강신청 시 확인사항

Ξ

• **전적대 학점(전문대 졸업 혹은 대학 제적)이 있는 경우 [수강과목] 상 중복되는 과목이 있는지 반드시 확인**

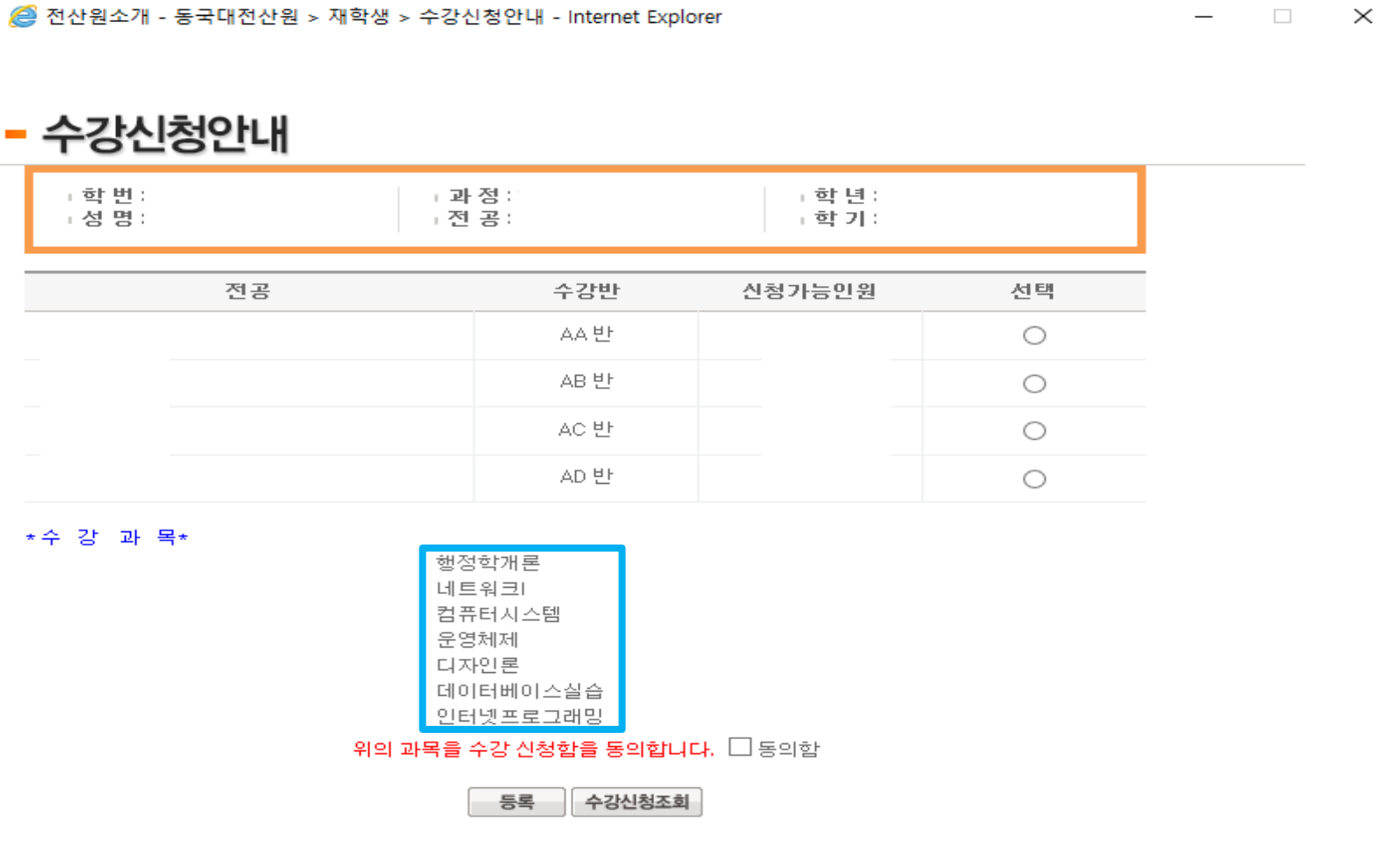